# **Thème numéro 15**

#### **Points essentiels traités dans le thème :**

- **1.Fonctions de gestion des dates**
- **2.Coordonnées relatives et absolues**
- **3.Utilisation des objets prédéfinis d'EXCEL**

**Objet :** Elaboration d'un tableau d'amortissement dégressif

*Lors de l'élaboration du tableau d'amortissement linéaire de l'étude du thème numéro 6, nous avions utilisé des « astuces » pour éviter l'affichage des lignes inutilisées d'un grand tableau. Aujourd'hui, nous allons profiter de la puissance du langage VISUAL BASIC FOR APPLICATIONS pour dimensionner notre tableau exactement à la taille convenable.*

# **15.1 Mise en place des éléments fixes de la feuille de calcul**

• Lancer Excel sur un nouveau classeur, avec (au moins) une feuille de calcul (il est inutile d'en mettre plus)

### **15.1.1 Etablissement des formats et de la largeur des colonnes**

- *La plupart des colonnes de ce tableau sont de largeur 14 caractères. Nous allons donc positionner à 14 caractères la largeur par défaut des colonnes :*
- Activez la rubrique de menu **Accueil**→**Cellules**→**Format**→**Largeur par défaut ( Home**→**Cells**→**Format**→ **Default Width )**
- Introduisez la valeur **14** dans la zone de saisie **Largeur de colonne standard** qui vient de s'ouvrir. Cette zone de saisie est d'ores et déjà sélectionnée. Il suffit de taper **14**, puis de valider par **[Entrée]** ou en cliquant sur le bouton **Ok.**

#### *Les colonnes A et B ont des largeurs particulières, respectivement 4 et 7 caractères.*

- Sélectionnez la colonne **A**, en cliquant sur la barre grisée près de la lettre **" A "**
- Activez la rubrique de menu **Accueil**→**Cellules**→**Format**→ **Largeur de colonne ( Home**→**Cells**→**Format**→**Column width)**
- Introduisez la valeur **4** dans la zone de saisie **Largeur de colonne** qui vient de s'ouvrir. Cette zone de saisie est d'ores et déjà sélectionnée. Il suffit de taper **4**, puis de valider par **[Entrée]** ou en cliquant sur le bouton **Ok.**
- Règlez de même à **7** caractères la largeur de la colonne **B**.

#### *Les nombres doivent de plus s'afficher sans décimales dans ces colonnes, car elles contiendront des numéros de période ou d'année :*

Sélectionnez les colonnes **A** et **B**

- Activez la rubrique de menu **Accueil**→**Nombre**→**[**→**] 1**  $(Home \rightarrow Number \rightarrow [+)$
- Sélectionnez l'onglet **Nombre**
- Sélectionnez la catégorie **Nombre**
- Positionnez à **0** le nombre de décimales
- Validez par **[Entrée]** ou en cliquant sur le bouton **Ok.**
- *La plupart des autres cellules du tableau afficheront des sommes d'argent. Nous allons donc modifier le style " Normal " pour afficher deux chiffres après la virgule et des espaces comme séparateurs de milliers*
- Cliquez dans n'importe quelle cellule pour désélectionner les colonnes A et B

#### *Cette manoeuvre n'est pas réellement nécessaire, car les opérations qui suivent ne concernent que le style Normal, et non les cellules qui pourraient être restées sélectionnées.*

• Activez la rubrique de menu **Accueil**→**Style**→**Style de cellules**

Madame Véronique HEIWY -<sup>1</sup> Cliquer sur la flèche se trouvant en bas à droite du groupe « Nombre », elle ouvre la fenêtre « format de cellule »

**L'usage de cette brochure est réservé exclusivement aux travaux dirigés de l'Université PARIS 1, UFR Gestion-Sorbonne, L2**

#### *Vous voyez apparaître la boite de dialogue " Style ", dans laquelle le nom de style " Normal " est déjà sélectionné.*

- Cliquez sur le bouton Modifier (accessible par un clic droit sur le « Normal »)
- Dans la boite de dialogue **Style** cliquez sur **Format** pour faire apparaitre la boite de dialogue Format des cellules
- Sélectionnez l'onglet **Nombre**, puis la catégorie **Nombre**
	- Choisissez **2 décimales**
	- Validez la case à cocher **Utiliser les séparateurs de milliers ( Use 1000 separator )**
	- Frappez **[Entrée]** ou cliquez sur le bouton **Ok**

#### *La boite de dialogue* **Format des cellules** *est alors remplacée par la boite de dialogue* **Style**

• Frappez **[Entrée]** ou cliquez sur le bouton **Ok** dans la boite de dialogue **Style** pour valider définitivement l'opération.

#### *Nous allons à présent nous occuper de divers cas particuliers*

#### *La cellule D3 recevra un entier :*

- Sélectionnez la cellule **D3**
- Activez la rubrique de menu **Accueil**→**Nombre**→**[**→**]**
- Sélectionnez l'onglet **Nombre**, puis la catégorie **Nombre "**
	- Choisissez **0 décimales**
	- Validez la case à cocher **Utiliser les séparateurs de milliers**
	- Frappez **[Entrée]** ou cliquez sur le bouton **Ok**

#### *La cellule D4 recevra une date, qu'on désire afficher sous forme jj/mm/aaaa :*

- Sélectionnez la cellule **D4**
- Activez la rubrique de menu **Accueil**→**Nombre**→**[**→**]**
- Sélectionnez l'onglet **Nombre, puis** la catégorie **Personnalisé ( Custom )**
- Introduisez dans la boite de saisie **Type** le code de format **jj/mm/aaaa ( dd/mm/yyyy )**
- Validez par **[Entrée]** ou en cliquant sur le bouton **Ok.**

*Enfin les cellules D6 et D7 recevront des pourcentages, avec deux chiffres après la virgule :*

- Sélectionnez ces deux cellules
- Activez la rubrique de menu **Accueil**→**Nombre[**→**]**
- Sélectionnez l'onglet **Nombre**, puis la catégorie **Pourcentage**
	- Choisissez **2 décimales**
	- Validez par **[Entrée]** ou en cliquant sur le bouton **Ok.**

## **15.1.2 Saisie des titres en colonne A**

*Le choix d'un format particulier pour les nombres en colonne A n'empêche pas les textes de s'y afficher normalement. De même, le choix pour cette colonne d'une largeur de 4 caractères n'empêche pas les textes plus longs qui s'y trouvent de déborder dans les colonnes B et C en cas de besoin.*

- Introduisez dans les cellules de A1 à A7 les textes suivants :
- A1 Nom de l'immobilisation
- A2 Mode d'amortissement
- A3 Durée d'amortissement
- A4 Date d'entrée jj/mm/aaaa
- A5 Valeur à amortir
- A6 Coefficient linéaire
- A7 Coefficient dégressif

### **15.1.3 Saisie des titres en ligne 9**

• Introduisez dans les cellules A9 à F9 les titres suivants :

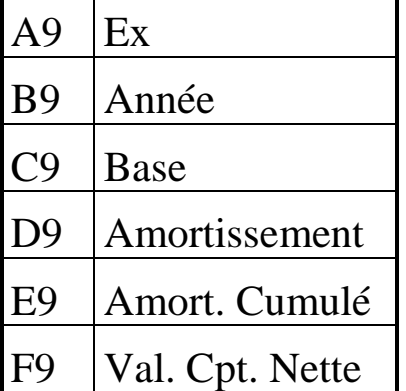

- Sélectionnez ensuite l'ensemble de ces cellules
- Centrez leur contenu :
	- en utilisant la rubrique de menu **Accueil**→**Alignement**→**[**→**],**
		- boîte de choix déroulante **Horizontal** du cadre **Alignement des textes**, puis **Ok**
	- en utilisant le bouton **Centrer** du groupe Alignement dde l'onglet Accueil du ruban.

#### *Le groupe* **Alignement**

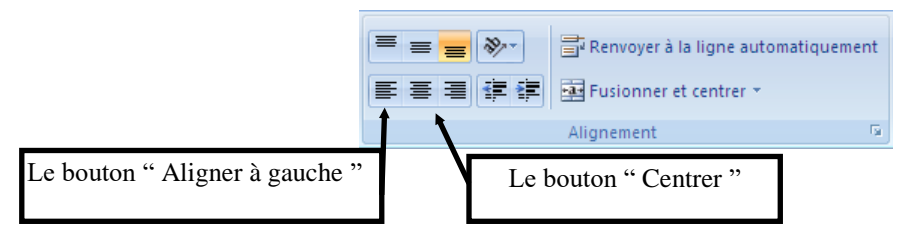

# **15.1.3 Saisie des formules**

• Introduire en **D6** la formule de calcul du taux d'amortissement linéaire :

### **=1/D3**

#### *La cellule affiche "***DIV/0!** *car la cellule* **D3** *ne contient encore aucune valeur. Ne vous en inquiétez pas.*

• Alignez à gauche cette cellule :

- Sélectionnez la cellule
- Cliquez sur le bouton **Aligner à gauche** du groupe **Alignement** (de l'onglet **Accueil**)
- *Le coefficient d'amortissement dégressif s'obtient à partir du coefficient d'amortissement linéaire en multipliant celui-ci par un coefficient, fixé par la législation, et qui dépend de la durée. Nous allons donc créer une table que notre application consultera :*
- Donnez aux cellules du bloc **G1 :H5** un format d'affichage **Standard** pour les nombres :
	- Sélectionnez le bloc **G1:H5**
	- Activez la rubrique de menu **Accueil**→**Nombre**→**[**→**] (Home**→**Number**→**[**→**])**, onglet **Nombres (Numbers)**, et choisissez la catégorie **Standard ( General )**,
	- Validez par **[Entrée]** ou en cliquant sur le bouton **Ok.**
- Introduisez dans le bloc **G1:H5** les données suivantes :

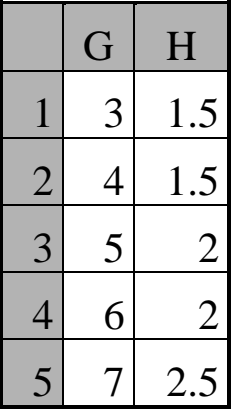

• Introduisez en D7 la formule de calcul du taux de l'amortissement dégressif :

#### **=RECHERCHEV(D3;G1:H5;2)\*D6**

**( =VLOOKUP(D3,G1 :H5,2)\*D6 )**

*La fonction* **RECHERCHEV** *recherche entre* **G1** *et* **G5** *la dernière valeur inférieure ou égale à la valeur présente en* **D3***. Elle rend ensuite comme résultat la valeur de la cellule correspondante de la colonne* **H** *(seconde colonne du tableau :* **G1:H5***). Le* 

*coefficient multiplicateur ainsi obtenu est ensuite multiplié par la valeur du coefficient d'amortissement linéaire* **D6***.*

#### *La cellule affiche* **#N/A** *car la cellule* **D3** *ne contient encore aucune donnée.*

- Alignez à gauche le contenu de cette cellule, par exemple grâce au bouton **Aligner à gauche** du groupe **Alignement** (de l'onglet **Accueil**)
- Saisissez ensuite dans la cellule **E4** une formule auxiliaire qui donne le nombre de jours subsistant (au sens comptable, sinon ce serait plus simple) entre le premier jour du mois d'acquisition et la fin de la première période (première année d'amortissement) :

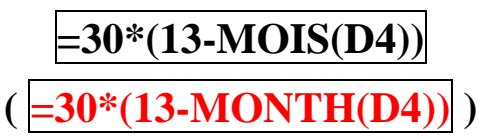

*Vous voyez apparaître la valeur* **360,00** *car il n'y a rien en* **D4** *et EXCEL comprend qu'il s'agit du* **1 er janvier 1900**

*Les calculs de la première période sont particuliers :*

- Saisissez en **A10** la valeur **1**.
- Saisissez en **B10** la formule :

**=ANNEE(\$D\$4)-1+A10**

**( =YEAR(\$D\$4)-1+A10 )**

*soit le numéro de l'année correspondant à la période*

*Rappel : pour passer en absolu les coordonnées d'une cellule, tapez une fois* **[F4]** *alors que le curseur de caractères se trouve dans les coordonnées de la cellule*

Vous voyez apparaître la valeur **1900** parce que la cellule **D4** est encore vide.

• Saisissez en **C10** la formule  $\equiv$  **\$D\$5** 

#### *soit la valeur à amortir en début de première période*

Vous voyez apparaître en **C10** la valeur **0,00** car la cellule **D5** est encore vide.

• Saisissez en **D10** la formule :

#### **=C10\*\$D\$7\*\$E\$4/360**

#### *soit la part d'amortissement calculée prorata temporis du nombre de jours restant à courir depuis le début du mois d'acquisition jusqu'à la fin de la première période*

La valeur **#N/A,** présente en **D7** parce que **D3** est vide, est reportée en **D10**.

• Saisissez en **E10** la formule  $=$ **D10** 

#### *L'amortissement cumulé en fin de première période est égal à l'amortissement de cette période*

même remarque : la valeur **#N/A** de **D10** est reportée en **E10**.

- Saisissez en **F10** la formule  $=$ **C10-D10**
- *la valeur comptable nette du bien en fin de période est égale à la valeur du bien en début de période, moins l'amortissement de la période*

Ici aussi, on voit apparaître **#N/A**.

Les formules de la ligne 11 serviront jusqu'au bas du tableau :

- Saisissez en **A11** la formule  $=1+A10$
- Recopiez en **B11** la formule qui se trouve en **B10** *grâce aux fonctions de recopie d'EXCEL, soit par* **[Ctrl][C]** *et* **[Ctrl][V]***, soit par* **Accueil**→**Presse-papiers**→**Copier** *(***Home**→**Clipboard**  →**Copy***) et* **Accueil**→**Presse-papiers**→**Coller (Home**→ **Clipboard**→**Paste)***, soit en utilisant la poignée de recopie*.
- Saisissez en **C11** la formule  $=$ F10

*La base de calcul en début de période est égale à la valeur comptable nette du bien en fin de période précédente*

• Saisissez en **D11** la formule :

#### **=MAX(C11\*\$D\$7;C11/(\$D\$3-A11+1))**

*Si l'amortissement dégressif calculé est inférieur au quotient de la base de calcul par le nombre de périodes qui reste à courir, on utilise ce quotient comme valeur de l'amortissement*

• Saisissez en **E11** la formule :  $E10+D11$ 

- *L'amortissement cumulé en fin de période est égal à l'amortissement cumulé en fin de période précédente, augmenté de l'amortissement de la période*
- Saisissez en **F11** la formule : **=C11-D11**
- *La valeur résiduelle en fin de période est égale à la valeur en début de période, moins l'amortissement de la période.*
- Déprotégez les cellules **D1** et **D3:D5** :
	- Sélectionnez la cellule **D1**
	- En maintenant enfoncée la touche **<Ctrl>**, sélectionnez le bloc **D3:D5**
	- Activez la rubrique de menu **Accueil**→**Cellules**→**Format**→ **Format de Cellules (Home**→**Cells**→**Format**→**Cells Format)**
	- Sélectionnez l'onglet **Protection**
	- Désactivez la case à cocher **Verrouillée**
	- Validez par **[Entrée]** ou en cliquant sur le bouton **Ok.**
- Protégez la feuille :
	- Activez la rubrique de menu **Accueil**→**Cellules**→**Format**→ **Protéger la feuille (Home**→**Cells**→**Format**→**Protect Sheet)**
	- **N'introduisez pas** de mot de passe, vous l'oublierez
	- Validez par **[Entrée]** ou en cliquant sur le bouton **Ok.**

# **15.2 Saisie des instructions VBA**

- Créez un module.
- Introduisez dans ce module les instructions qui suivent :
- **Sub calcul()**

#### **calcul** *sera le nom de la procédure.*

- **Dim csg As Range**
- **Dim cid As Range**

*Comme dans le thème 13, les variables* **csg** *et* **cid** *contiendront des références à des plages d'une seule cellule, marquant respectivement le* **c***oin* **s***upérieur* **g***auche et le* **c***oin* **i***nférieur*  **d***roit des blocs qui nous intéresseront.*

 **Sheets("Feuil1").Activate**

*Attention : dans les versions anglo-saxonnes d'EXCEL, la première feuille s'appelle par défaut Sheet1 et non pas Feuil1.*

*La méthode* **Sheets** *s'applique ici à l'objet* **ActiveWorkbook***. Avec pour paramètre "Feuil1", elle rend l'objet* **Sheet** *de nom "Feuil1". La méthode* **Activate** *de la classe* **Sheet** *fait de cet objet la feuille active. Ainsi, quelle que soit la feuille active au moment du lancement de la procédure, c'est la feuille "Feuil1" qui devient active après l'exécution de cette instruction.*

 **ActiveSheet.Unprotect**

*Il faut déprotéger la feuille car même une procédure VBA est incapable de modifier des cellules protégées.*

 **' vérification des données d'entrée**

*Ces vérifications sont données uniquement pour donner une idée de la manière de les réaliser. Les valeurs indiquées ne sont pas nécessairement les bonnes, bien qu'il soit évident que la valeur à amortir ne puisse être négative (ni nulle). Cette ligne est un commentaire.*

 **If Cells(1, 4).Value = "" Then**

*la méthode* **Cells** *s'applique ici à l'objet* **ActiveSheet***. Les paramètres sont ici le numéro de ligne, et le numéro de colonne. La méthode* **Cells** *rend ici un objet de classe* **Range** *( plage ) constitué de la seule cellule située en ligne 1, quatrième colonne de la feuille* **Feuil1***, c'est-à-dire la cellule* **D1** *dans laquelle se trouve le nom de l'immobilisation, dont on extrait la propriété*  **Value** *pour obtenir le texte introduit par l'utilisateur.*

- **MsgBox "il faut donner un nom à l'immobilisation"**
- **GoTo termine**

#### *si une valeur est incorrecte, après avoir affiché un message, on va reprotéger la feuille, et sortir*

 **If Cells(3, 4).Value < 3 Or Cells(3, 4).Value > 30 Then**

Madame Véronique HEIWY

**End If**

*Cette instruction doit être introduite sur une seule ligne. On cherche à limiter ici la durée d'amortissement entre 3 et 30 ans (la limitation à 30 ans est arbitraire)*

- **MsgBox "la durée doit être comprise entre 3 et 30"**
- **GoTo termine**
- **End If**

*si une valeur est incorrecte, après avoir affiché un message, on va reprotéger la feuille, et sortir*

 **If Cells(5, 4).Value <= 0 Or Cells(5, 4).Value > 1000000 Then**

*Cette instruction doit être introduite sur une seule ligne. La limite supérieure imposée à la valeur du bien est, ici encore, arbitraire.*

```
 MsgBox "la valeur à amortir doit être positive et au plus d'un 
million d'euros"
```
*Cette instruction doit être introduite sur une seule ligne*

```
 GoTo termine
         End If
\blacklozenge Set csg = Cells(12, 1)
         Set cid = Cells(65536, 6)
```
*Ces affectations de références délimitent un bloc qu'on désire effacer*

 **Range(csg, cid).Clear**

**Range** *est une méthode de la classe* **WorkSheet***, elle s'applique ici à l'objet* **ActiveSheet***, ici la feuille* **Feuil1***, et rend la plage située entre les deux plages (chacune d'une seule cellule) qui lui sont passées en paramètres.*

**Clear** *est une méthode de la classe* **Range***, qui efface le contenu de la plage*

 **Cells.Borders.LineStyle = xlNone**

*La méthode* **Cells** *s'applique ici à l'objet* **ActiveSheet***, et rend la plage qui contient l'ensemble des cellules de la feuille. La méthode* **Borders** *s'applique à cet objet* **Range** *et rend un objet*  **Borders** *qui contient l'ensemble des bordures de l'ensemble des cellules de la feuille.*

*Cette instruction donne la valeur* **xlNone** *à l'attribut* **LineStyle** *de cet ensemble de bordures, et fait donc disparaître tous les traits d'encadrement qui pourraient subsister dans cette feuille.*

 **Set csg = Cells(11, 1)**

```
 Set cid = Cells(9 + Cells(3, 4).Value, 6)
```
*On détermine ici les limites du bloc du tableau dans lequel nous devrons exécuter une recopie : coin supérieur gauche, coin inférieur droit. Le numéro de ligne de la cellule dont la référence est rangée dans* **cid** *est égal à 9, augmenté de la durée en années de l'amortissement.*

- **Range(csg, cid).Select**
- *On sélectionne ici la partie du tableau dans laquelle doit avoir lieu la recopie*

 **Selection.FillDown**

**Selection** *est un objet prédéfini qui représente l'objet « la cellule selectionnée ».*

#### *La méthode* **FillDown** *de la classe* **Range** *provoque la recopie de la première ligne de la plage dans les autres lignes de la plage*

*A présent, nous allons encadrer le tableau.*

- **Set csg = Cells(9, 1)**
- **Range(csg, cid).Select**

#### *La plage qu'on sélectionne va du début de la ligne* **9** *(qui contient les titres du tableau) à la colonne* **F** *de la ligne qui correspond à la dernière période d'amortissement.*

 **With Selection.Borders(xlLeft)**

- La méthode **Borders**, appliquée à l'objet **Selection** et avec le paramètre **xlLeft**, rend, sous forme d'un objet **Borders**, l'ensemble des bordures gauches des cellules de la sélection.
- **.Weight = xlThin**
- **.ColorIndex = xlAutomatic**
- Les deux lignes qui précèdent modifient les propriétés **Weight** et **ColorIndex** des bordures gauches des cellules de la sélection. La valeur **xlThin** correspond à un trait mince. La valeur **xlAutomatic** correspond à la couleur complémentaire de la couleur du fond, qui a toutes les chances d'être la mieux visible.

**End With**

Madame Véronique HEIWY

**L'usage de cette brochure est réservé exclusivement aux travaux dirigés de l'Université PARIS 1, UFR Gestion-Sorbonne, L2**

- *Les quatre instructions qui précèdent tracent un trait mince sur la bordure gauche de chacune des cellules de la sélection.*
- **Selection.BorderAround LineStyle:=xlDouble**
- **BorderAround** est une méthode de la classe **Range**, qui s'applique ici à l'objet **Selection**, qui est de classe **Range**. On lui passe dans le paramètre nommé **LineStyle** la valeur **xlDouble**.
- La méthode **BorderAround** modifie alors la propriété **LineStyle** des traits de contour extérieurs des cellules situées sur le contour de la plage **Selection**, pour en faire des traits doubles.

#### *Cette instruction trace un trait double autour de la sélection*

- **Selection.Rows(1).Borders(xlBottom).Weight = xlMedium**
- La méthode **Rows**, appliquée à l'objet **Selection** et recevant comme paramètre **1**, rend un objet de classe **Range** qui contient l'ensemble des cellules de la première ligne de l'objet **Selection**.
- La méthode **Borders**, appliquée à cet objet **Range** (première ligne de la sélection) avec pour paramètre **xlBottom**, rend sous forme d'un objet **Borders** l'ensemble des traits de bordure inférieures des cellules de la première ligne de la sélection, qui est la ligne de titres du tableau.
- On donne alors la valeur **xlMedium** à la propriété **Weight** de chacun de ces traits de bordure.

#### *L'instruction qui précède trace un trait moyen sous la première ligne de la sélection, qui est la ligne de titres du tableau.*

- **Cells(1, 4).Activate**
- *on active enfin la cellule D1 pour permettre à l'utilisateur d'être convenablement positionné pour un prochain travail.*
- **termine:**

 **ActiveSheet.Protect DrawingObjects := True, \_ Contents := True, Scenarios :=True**

Le trait de soulignement précédé d'un espace qui termine la première ligne de cette instruction est le *caractère de continuation de ligne*. Il indique que c'est une seule et unique instruction qui se continue sur deux lignes.

La méthode **Protect** qui s'applique ici à l'objet **ActiveSheet,**  équivaut à l'activation de la rubrique de menu **Accueil**→**Cellules**→ **Format**→**Protéger la feuille**. Elle reçoit comme arguments

nommés toutes les données qui seraient saisies dans la boite de dialogue qui s'ouvre habituellement après activation de cette rubrique. Les arguments **DrawingObjects**, **Contents** et **Scenarios** correspondent aux trois cases à cocher de même nom de la boite de dialogue. L'argument nommé **PassWord** permettrait de protéger la feuille avec un mot de passe, mais nous ne l'utiliserons pas ici.

*Cette instruction rétablit la protection de la feuille.*

**End Sub**

*Cette instruction, déjà introduite automatiquement par l'éditeur VBA, marque la fin de la procédure.*

# **15.3 Création d'un bouton pour faciliter le lancement de la procédure**

- Revenez à la feuille **Feuil1**, en cliquant sur son onglet
- Déprotégez la feuille :
	- activez la rubrique de menu **Accueil**→**Cellules**→**Format**→
	- **Oter la protection de la feuille (Home**→**Cells**→**Format**→ **Unprotect Sheet)**
- Activez la rubrique **Développeur**→**Contrôles**→**Insérer (Developer**→**Controls**→**Insert)**
- Cliquez sur le bouton **Créer un bouton** de la barre d'outils
- Positionnez votre bouton sur la feuille de calcul **Feuil1**, dans une zone inutilisée. Un bouton un peu plus haut et de même largeur qu'une cellule conviendra parfaitement (recouvrant par exemple la cellule **F2**)

Dès que le bouton est tracé, la boite de dialogue standard **Affecter une macro** apparaît. La macro **Calcul** figure déjà dans la liste, car cette liste répertorie toutes les procédures présentes dans le classeur. (*A priori*, vous n'avez défini dans votre classeur que la procédure **Calcul**, dans le module **Module1**)

- Sélectionnez le nom de macro **Calcul**
- Validez par **[Entrée]** ou en cliquant sur le bouton **Ok**

ou bien

• double-cliquez sur le nom **Calcul**

La boite de dialogue **Affecter une macro** disparaît, mais le bouton reste sélectionné. En principe, il porte le texte **Bouton 1.**

#### *A partir de cet instant, la procédure* **calcul** *est affectée au bouton. Un clic sur le bouton, lorsqu'il sera devenu " cliquable ", lancera la procédure.*

- Cliquez sur la face du bouton pour y faire apparaître un curseur de texte
- Utilisez ce curseur pour remplacer le texte **Bouton 1** par le texte **Calculer**
- Cliquez n'importe où dans la feuille pour désélectionner le bouton

Le bouton que vous venez de créer est à présent désélectionné, et actif (le curseur de souris y prend la forme d'une main). Un clic du bouton gauche de la souris sur ce bouton lance la procédure affectée (ici **calcul**).

#### *Si vous désirez redimensionner, repositionner ou détruire un bouton existant sur une feuille de calcul, un clic réalisé sur le bouton à l'aide du bouton* **droit** *de la souris ouvre un menu contextuel qui offre plusieurs possibilités, et* **sélectionne le bouton***.*

#### *Il est alors possible :*

- de réaliser les actions proposées par le menu contextuel, si on est passé par cette méthode pour sélectionner le bouton :
	- o couper
	- o copier
	- o coller
	- o effacer
	- o modifier son format :
		- police et alignement du texte
		- protection et propriétés de l'objet
- de redimensionner le bouton, en " saisissant " avec le bouton gauche de la souris une poignée de redimensionnement. Le curseur de

souris prend alors l'aspect de deux flèches fines, qui indiquent les directions possibles du mouvement de la poignée

- de déplacer le bouton, en le " saisissant " avec le bouton gauche de la souris, par un point de sa périphérie qui ne soit pas une poignée de redimensionnement. Le curseur de souris prend alors l'aspect d'une flèche blanche, entourée de noir.
- De modifier le texte qui y figure, en faisant apparaître sur ce texte un curseur de texte par un clic du bouton gauche de la souris.

Un bouton sélectionné, avec ses poignées de redimensionnement :

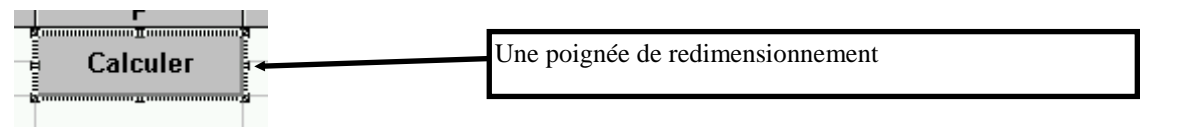

#### *Pour déselectionner le bouton, il suffit d'un clic gauche de la souris n'importe où sauf sur le bouton.*

- Avant de sauvegarder votre classeur et de tenter de lancer la procédure, profitez de ce que la feuille est déprotégée pour introduire en **D2** le texte **dégressif**, oublié. Vous rétablirez ensuite la protection, et sauvegarderez le classeur de préférence sous forme de modèle, afin de pouvoir le réutiliser.
- La mise au point se fait avec les techniques habituelles de pas à pas. Essayez plusieurs combinaisons de données dans les cellules A1 et A3 :A5, et vérifiez vos formules.

#### **Annexe : texte du module Module1**

```
Sub calcul()
     Dim csg As Range
     Dim cid As Range
     Sheets("Feuil1").Activate
     ActiveSheet.Unprotect
     'vérification des données d'entrée
    If Cells(1, 4). Value = "" Then
         MsgBox "il faut donner un nom à l'immobilisation"
         GoTo termine
     End If
     If Cells(3, 4).Value < 3 Or Cells(3, 4).Value > 30 Then
         MsgBox "la durée doit être comprise entre 3 et 30"
         GoTo termine
     End If
     If Cells(5, 4).Value <= 0 Or Cells(5, 4).Value > 1000000 Then
         MsgBox "la valeur à amortir doit être positive et au plus d'un 
million d'euros"
         GoTo termine
     End If
     Set csg = Cells(12, 1)
     Set cid = Cells(65536, 6)
     Range(csg, cid).Clear
     Cells.Borders.LineStyle = xlNone
     Set csg = Cells(11, 1)
     Set cid = Cells(9 + Cells(3, 4).Value, 6)
     Range(csg, cid).Select
     Selection.FillDown
     Set csg = Cells(9, 1)
     Range(csg, cid).Select
     With Selection.Borders(xlLeft)
         .Weight = xlThin
         .ColorIndex = xlAutomatic
     End With
     Selection.BorderAround LineStyle:=xlDouble
     Selection.Rows(1).Borders(xlBottom).Weight = xlMedium
     Cells(1, 4).Activate
termine:
     ActiveSheet.Protect DrawingObjects:=True, _
     contents:=True, Scenarios:=True
End Sub
```